# **PAGOS** Home Banking BEE *Impuestos y Servicios*

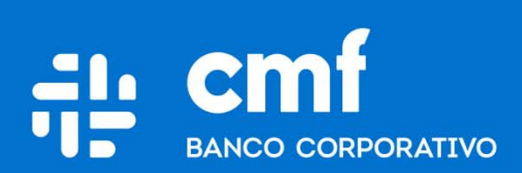

Versión 1.0

# **Consideraciones Iniciales**

**Para utilizar el producto Pagos de Impuestos y Servicios desde el Home Banking Banca Electrónica para Empresas (BEE), se necesita:**

- •Ser **Cliente** del Banco CMF.
- $\bullet$  Poseer usuario de Home Banking Empresas o Home Banking Personas **Activo**.
- • Poseer una **Cuenta Corriente o Caja de Ahorro**  asociada al Home Banking Banca Electrónica Empresas para operar con este producto.
- •Poseer un **esquema de firmas** aprobado y vigente
- $\bullet$  Poseer un segundo **Factor de Autenticación** (Token Link Empresas)
- • La operación de Pago debe ser **cargada, firmada y enviada en el día,** dado que en caso contrario se deberá realizar la carga nuevamente.

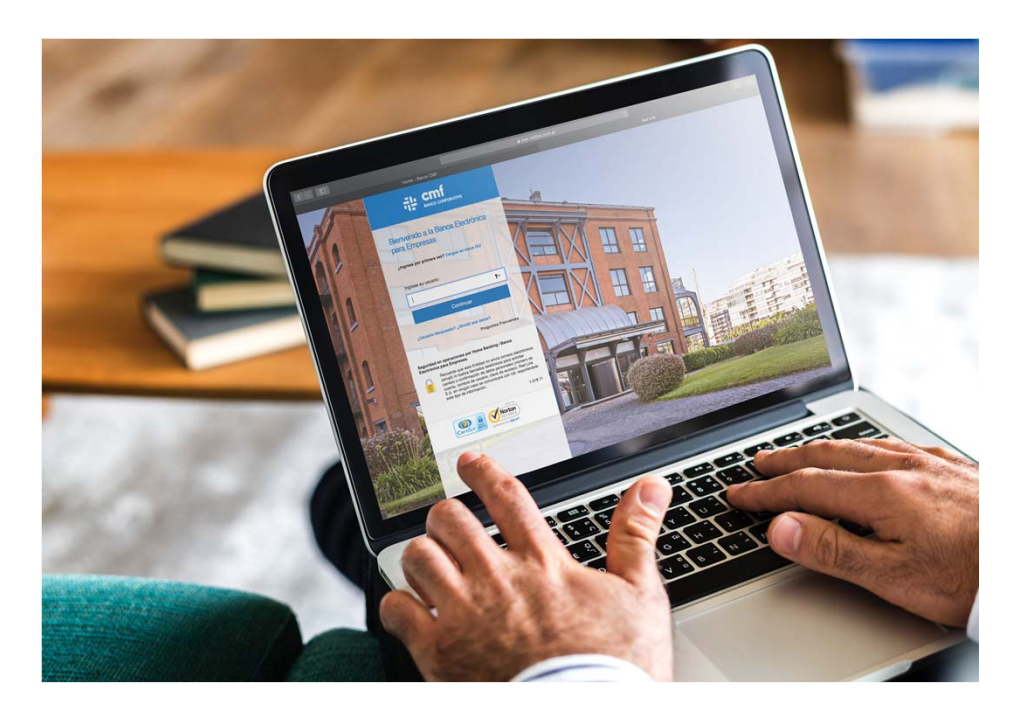

# **Menú Home Banking - Pagos de Impuestos y Servicios**

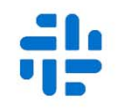

Desde el menú **Home Banking Banca Electrónica para Empresas (BEE)** deberá ingresar a través de la opción de menú: **Pagos(a),** luego **Impuestos y Servicios(b)** y allí encontrará la opción de **Carga, Firma, Envío y Consulta** de Pagos de Impuestos y Servicios.

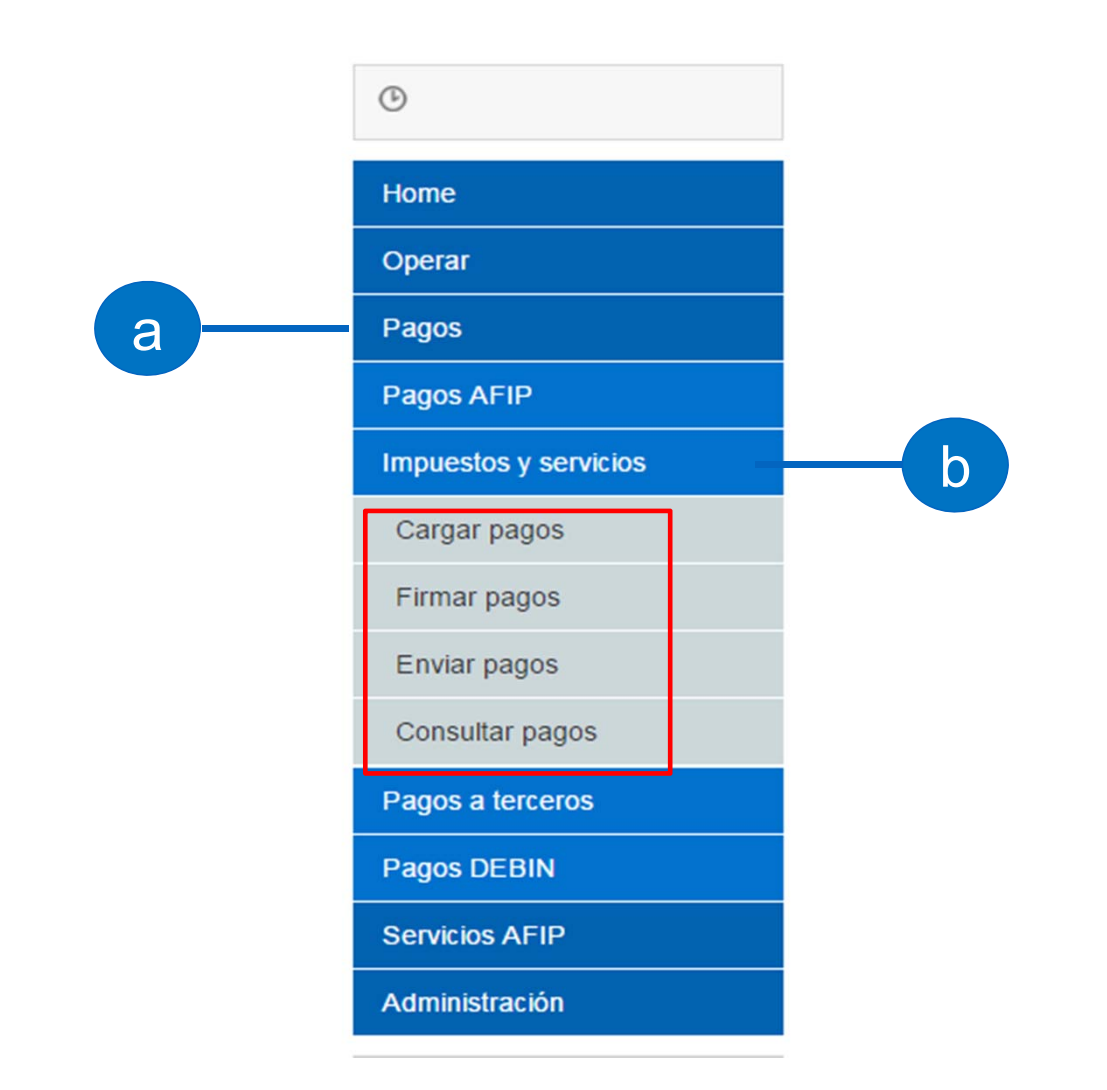

**Pasos para realizar Pagos de Impuestos y Servicios**

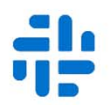

**8** 

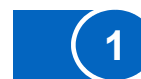

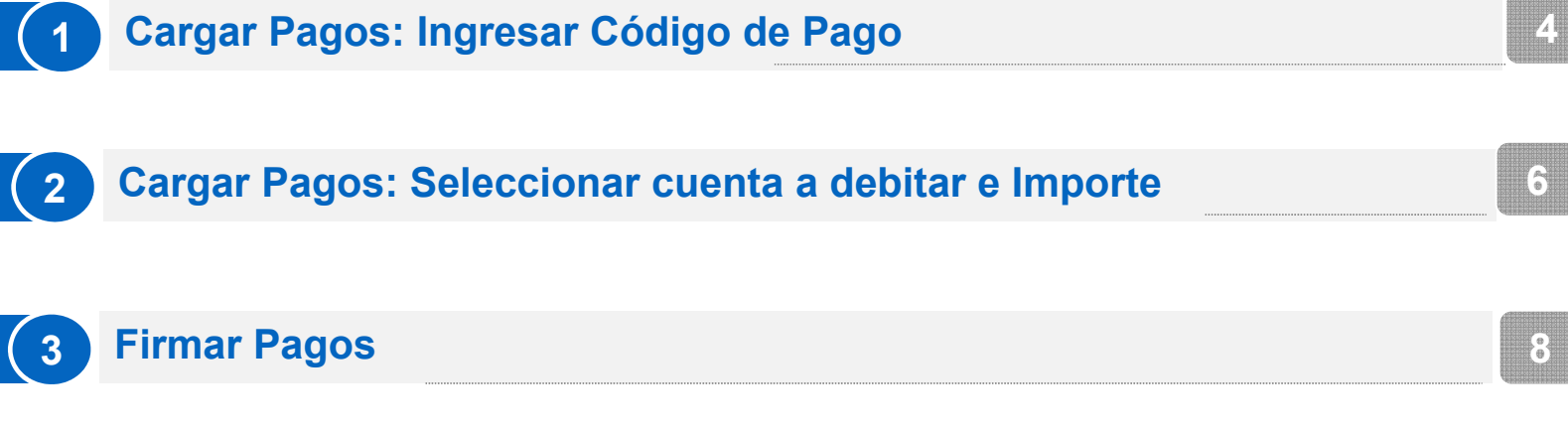

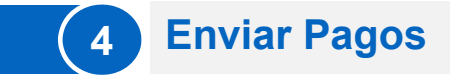

### **Cargar Pagos: Ingresar Código de Pago 1**

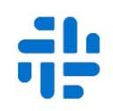

Dentro de la opción de Menú: "**Pagos**" luego "**Impuestos y Servicios**" y allí la opción "**Cargar Pagos**", la Empresa podrá realizar el pago de facturas según el rubro del impuesto o servicio que se encuentra por abonar. Para realizarlo deberá seguir los siguientes pasos:

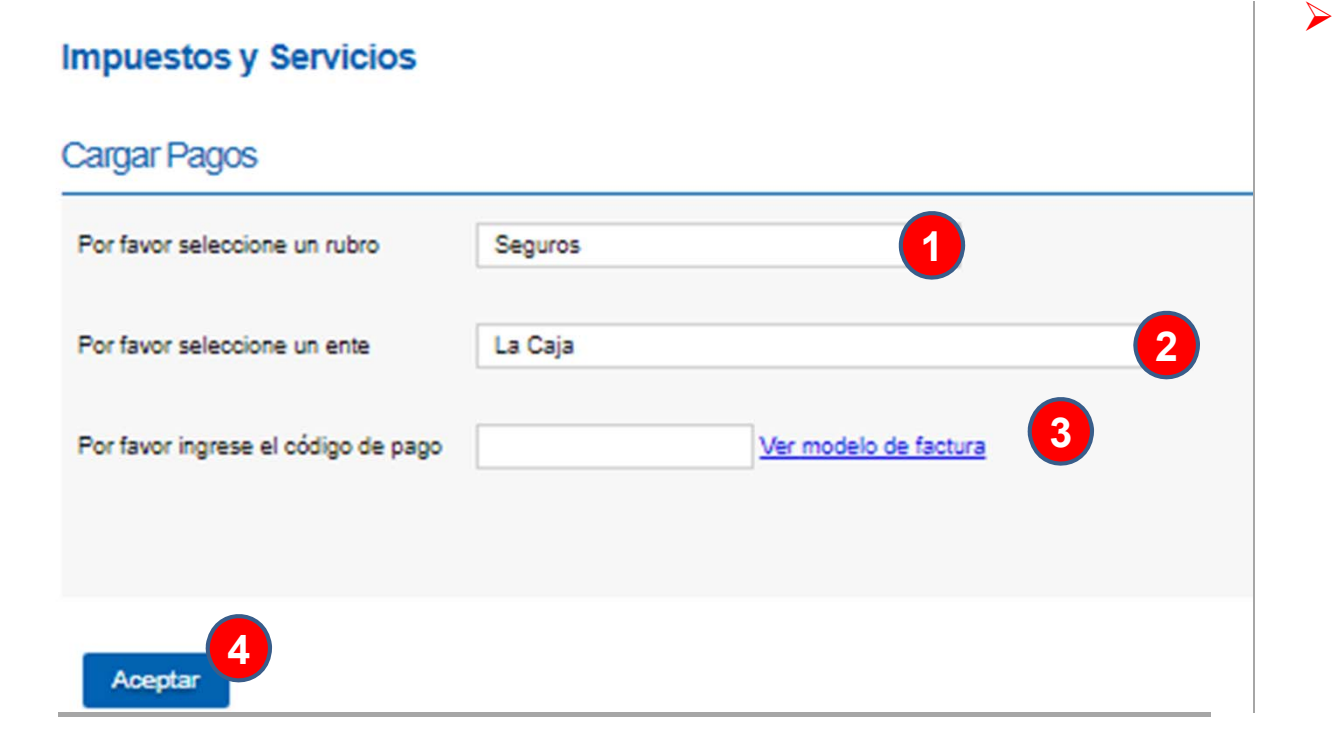

 $\blacktriangleright$ **Paso 3: Ingresar el Código Link Pago informado en la Factura. Ante cualquier duda dirigirse al modelo de factura para encontrar el código correspondiente, que se encuentra referenciado al lado del campo**.(Este código debe cargarse sin guiones, sin barra y sin caracter especial)

**Paso 4** : Presionar **Aceptar** para continuar la carga. **4**

V 1.0

 $\blacktriangleright$ 

Volver Menú

# **Paso 1**: Seleccionar el Rubro **de Pago:** Administraciones y Consorcios

Seleccione... Luz, Agua y Gas Impuestos AFIP Telefonía Operadores de TV Patentes e Infracciones **Impuestos Municipales** Impuestos y Tasas Provinciales Empresas de Seguridad Tarietas de Crédito Seguros Préstamos Medicina Prepaga y Obras Sociales Asociaciones y Clubes Instituciones Educativas Cobranzas para Empresas y Comercios Seguros de Retiro Internet y Telecomunicaciones Planes de Ahorro Administraciones y Consorcios **Paso** 2: Seleccionar el **Ente/Empresa correspondiente al Rubro**

 $\blacktriangleright$ 

## Volver Menú

#### **Cargar Pagos: Seleccionar cuenta a debitar e Importe 2**

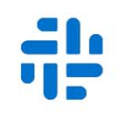

En la siguiente pantalla, deberá seleccionar el pago que realizará al Ente/Empresa y la cuenta a la cual se debitarán los fondos. Luego presione "**Aceptar"** para continuar:

#### **Impuestos y Servicios**

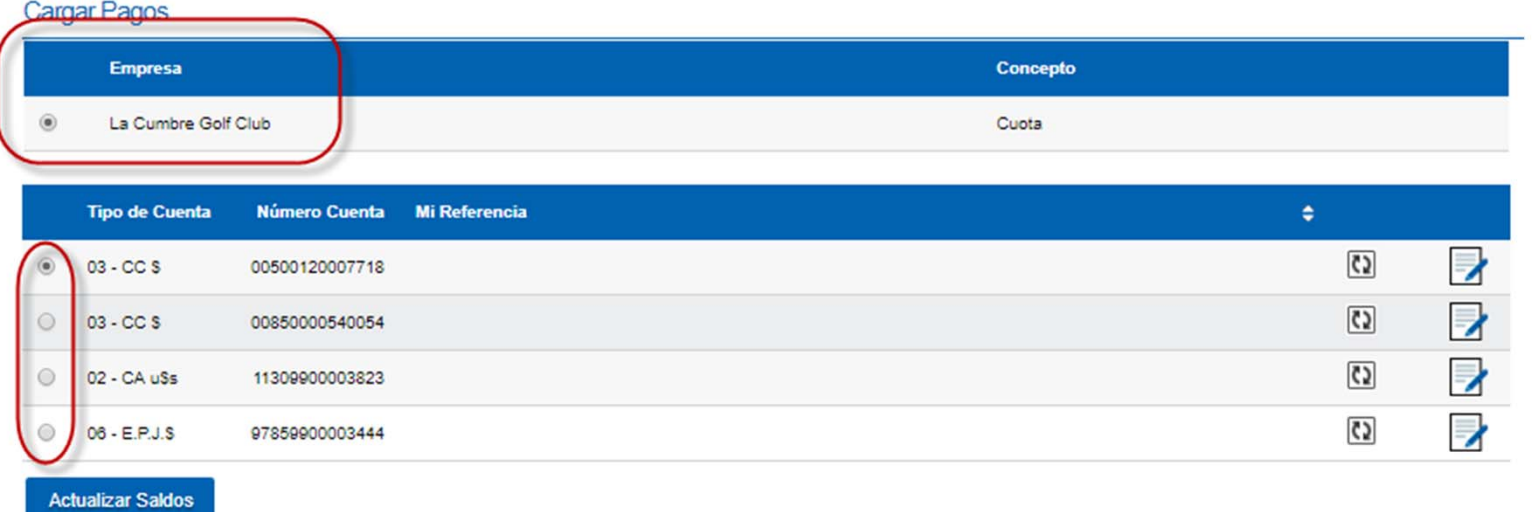

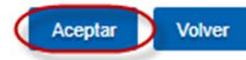

Impuestos y Servicios

### Posteriormente se solicitara el **importe** a abonar para el Ente/Empresa seleccionado:

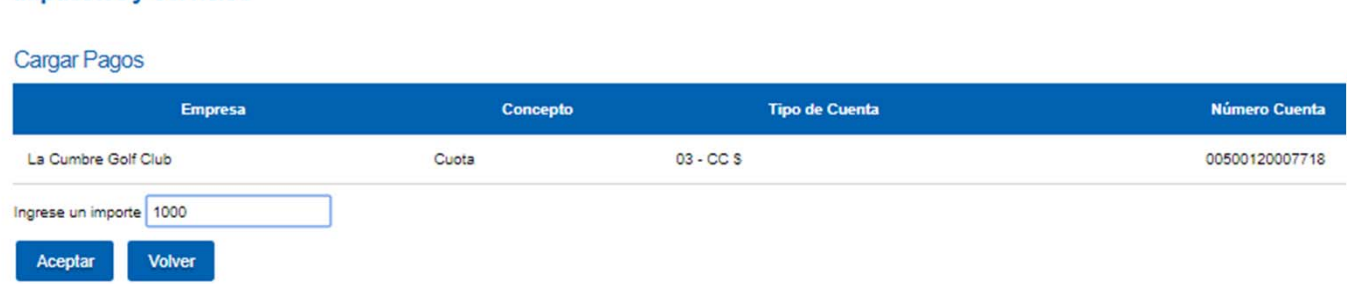

quedará cargada y disponible para Firmar. The pagos transition of the control of the control of the control of Presione "**Aceptar**" para continuar, luego confirme la operación bajo la clave de acceso. La operación

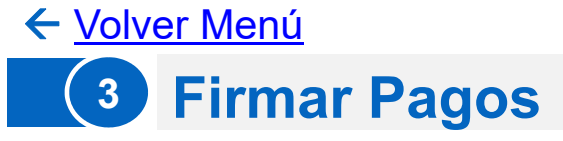

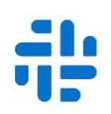

A continuación usted podrá realizar la firma de la operación si se encuentra **habilitado como "Firmante"** para realizar pagos, en caso contrario el firmante deberá ingresar a la opción de menú **"Firmar Pagos"** para realizarlo.

### **Cargar Pagos**

La operación ha sido cargada y se encuentra disponible para su firma. Recuerde que luego de completado el esquema de firmas deberá proceder a enviarla en el mismo día. Pasado ese momento lo hecho quedará sin efecto, debiendo reiniciar la secuencia desde la carga.

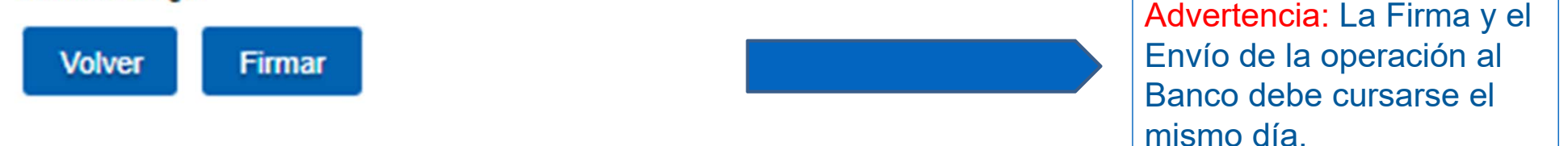

En la siguiente pantalla, deberá seleccionar el pago que se realizara al Ente/Empresa y la cuenta a la cual se debitarán los fondos. Luego "**Aceptar**" para continuar:

#### **Firmar Pagos**

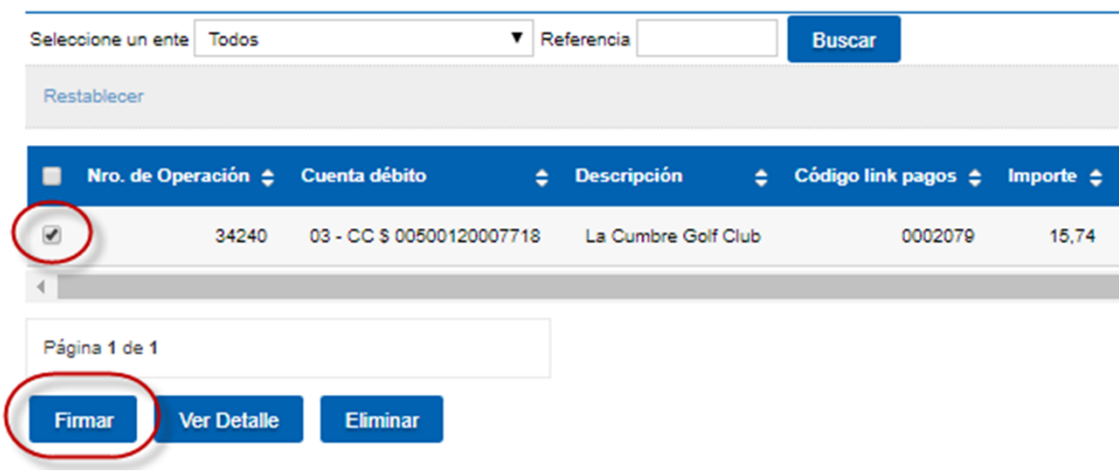

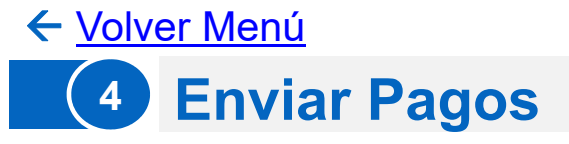

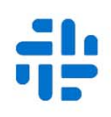

A continuación usted podrá realizar el envío de la operación de Pago de Impuestos y Servicios, si se encuentra **habilitado como "Firmante"** para realizar el envío al Banco del pago.

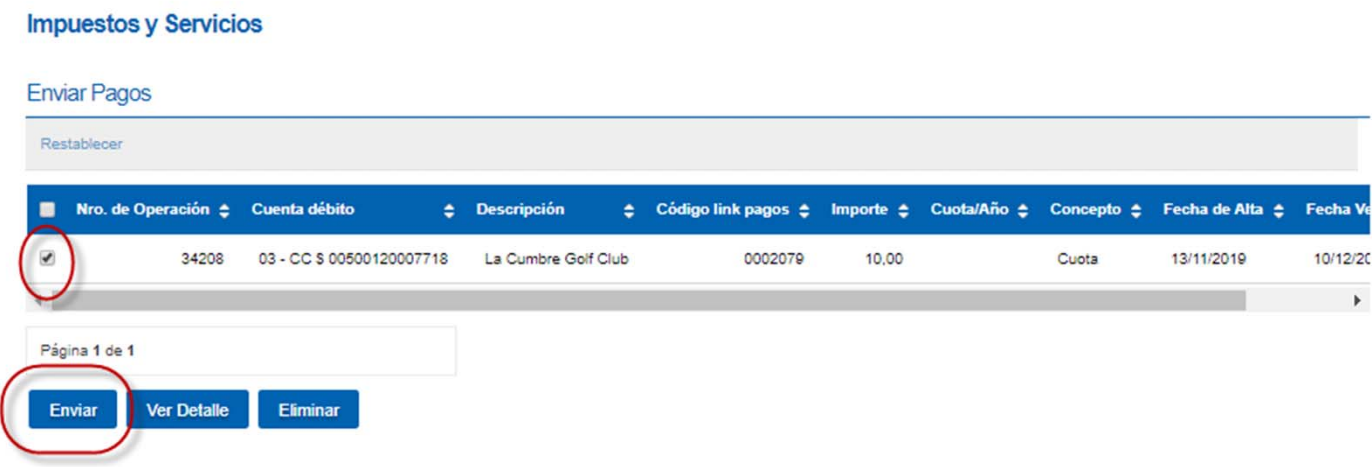

Usted deberá seleccionar el **ente** y el **nro. de operación**, para luego presionar enviar.

Una vez enviada la operación se realizará el débito en la cuenta seleccionada en la carga del Pago de Impuestos y Servicios.

Advertencia: La Firma y el Envío de la operación al Banco debe cursarse el mismo día.

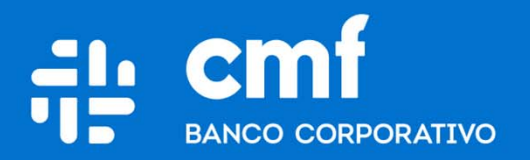

Macacha Güemes 150, Puerto Madero (C1106BKD) **Buenos Aires, Argentina** 

bancocmf.com.ar contacto@cmfb.com.ar +5411 4318-6800